# Pensiero computazionale

Lezione 2: Introduzione a Scratch

This work is licensed under a Creative Commons Attribution-ShareAlike 4.0 International License.

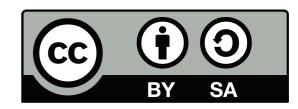

### La finestra di Scratch

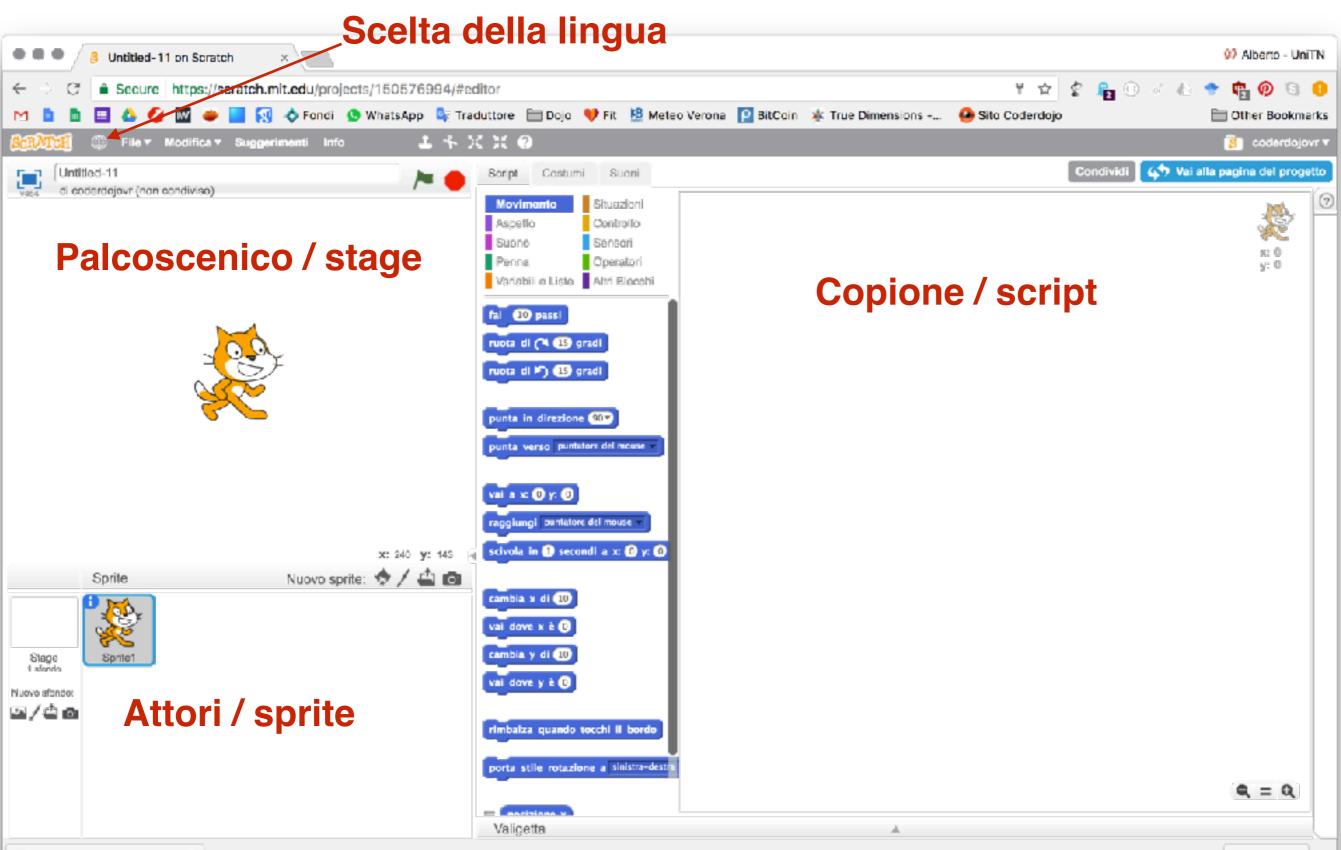

## Stage

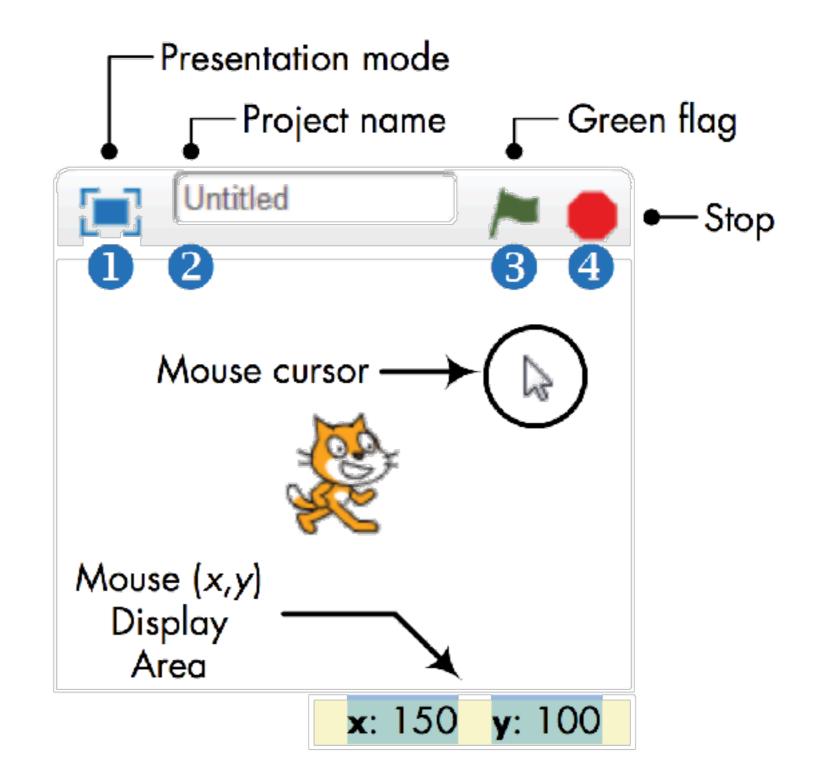

## Lista degli sprite / stage

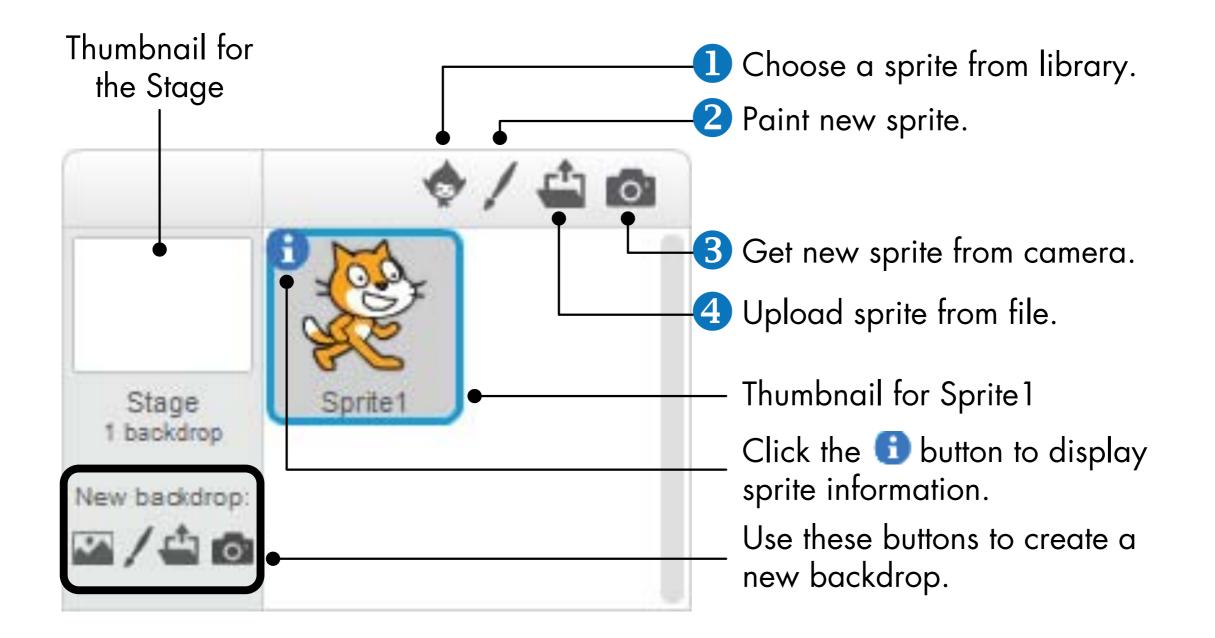

# Informazione sullo sprite

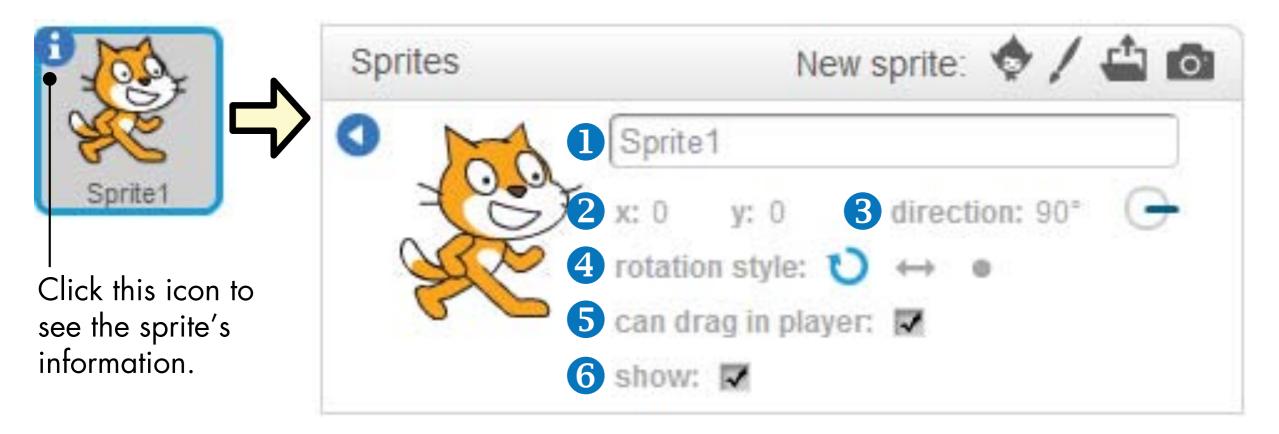

- 1. Nome dello sprite (modificato)
- 2. Coordinate correnti
- 3. Direzione
- 4. Stile di rotazione
- 5. Può essere spostato nella versione a tutto schermo
- 6. Nascosto / mostrato

#### Gestione dei costumi

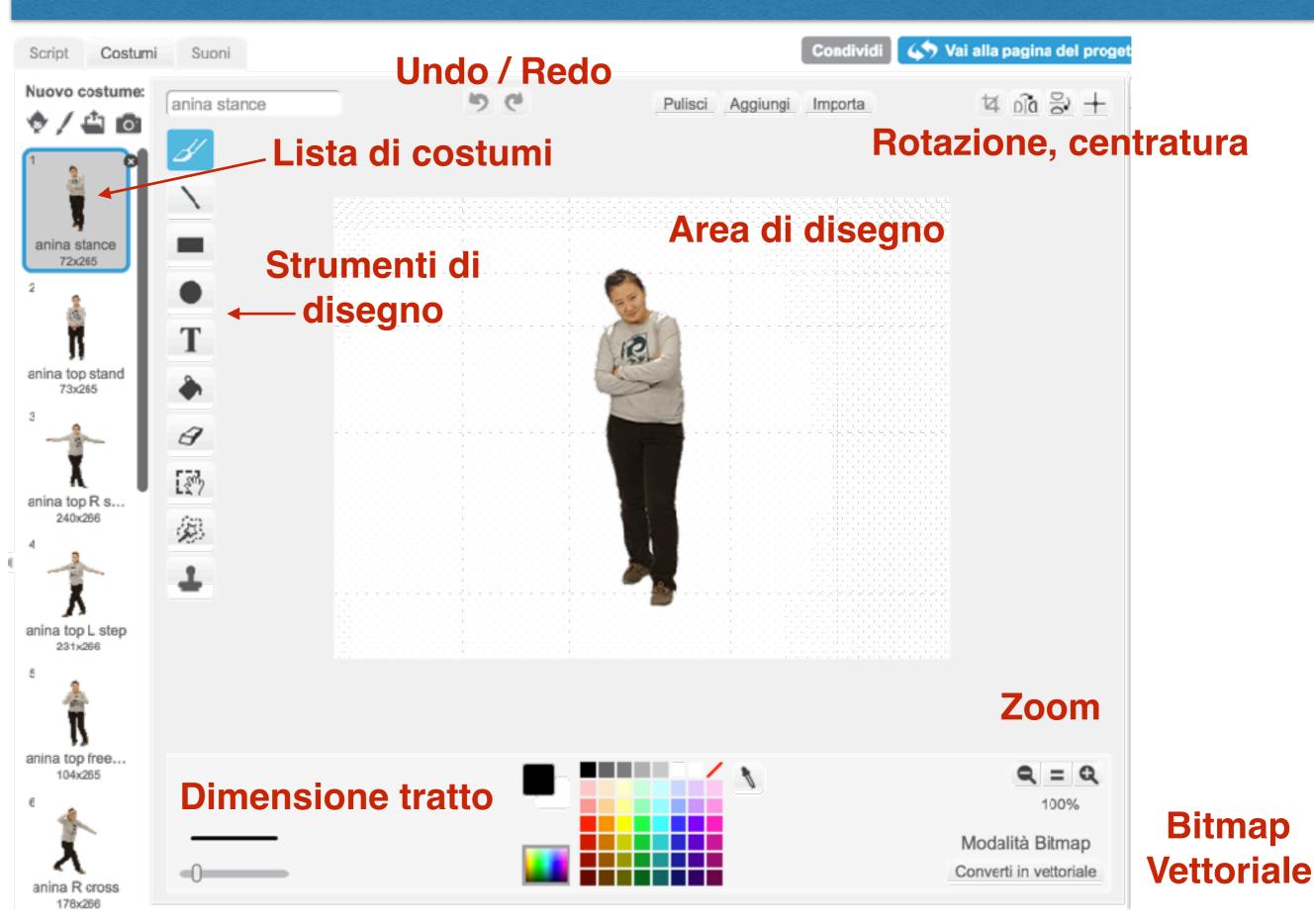

## Dettagli sull'editor dello sprite

Use this color to make any part of an image transparent.

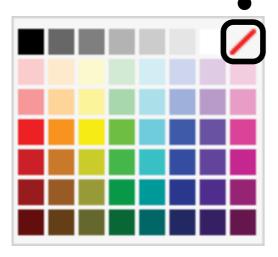

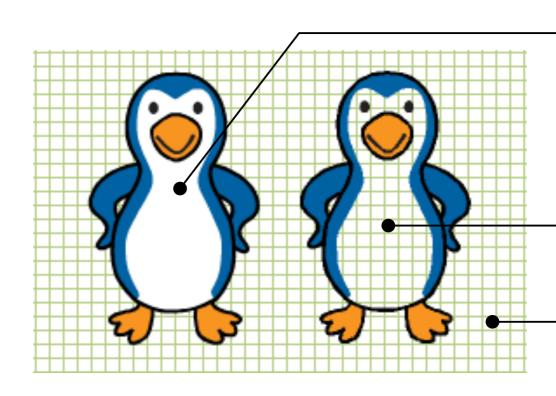

This part of the image has a white color.

This is what we see when we paint the white part with the transparent color.

This grid is the backdrop of the Stage.

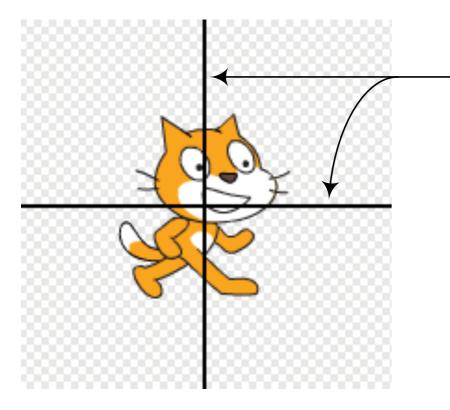

The center of rotation is determined by the intersection of these two axes. You can change the center of rotation by dragging these axes or by clicking the mouse on the desired center point.

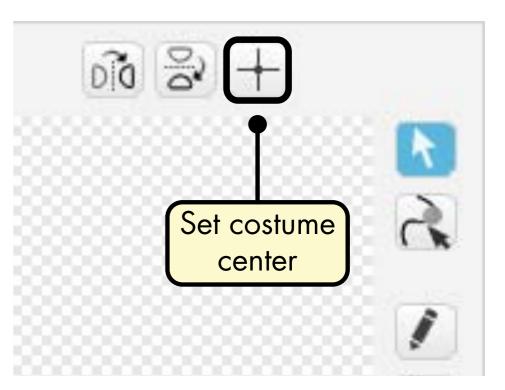

#### Gestione dei suoni

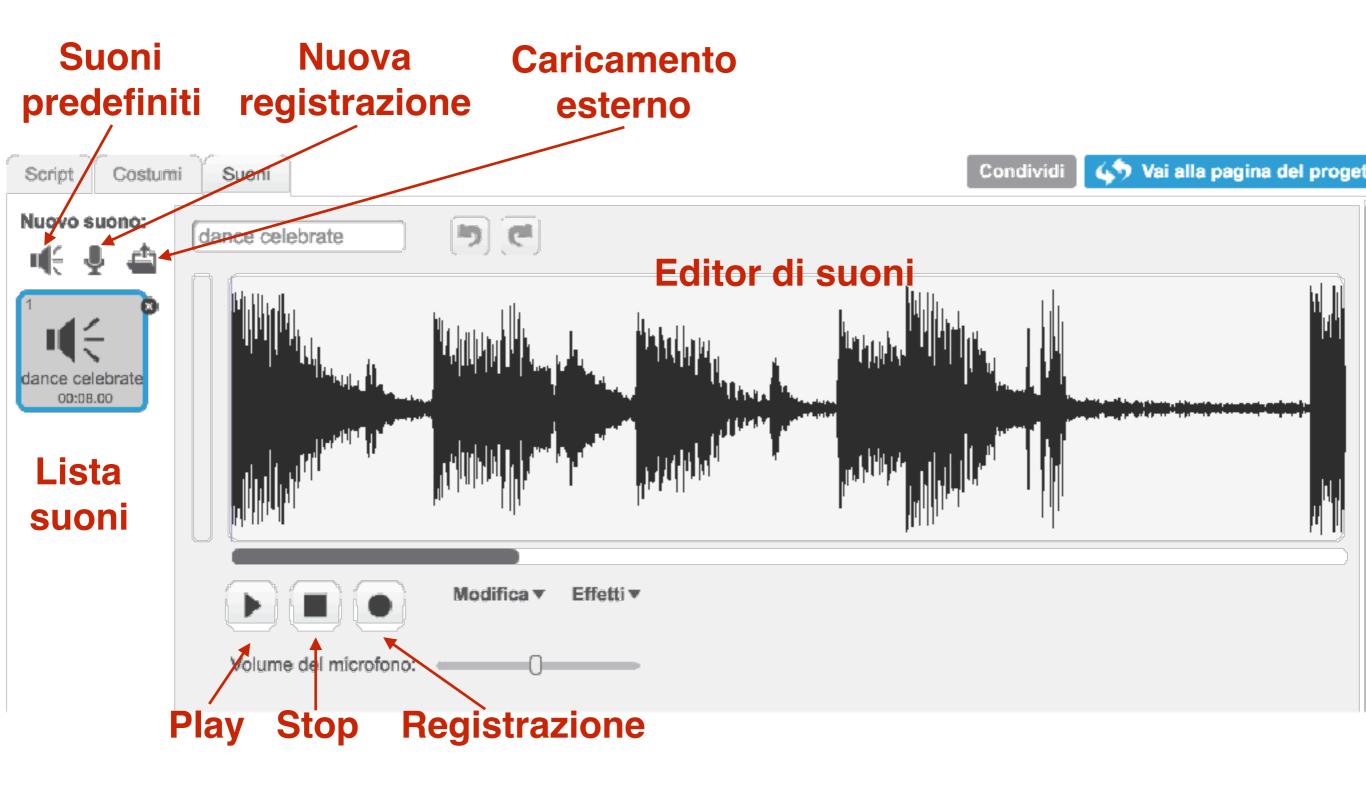

# Sfondi, sprite, costumi, suoni

Nuovo sfondo:

🖾 / 📥 💿

- 1. Libreria sfondi
- 2. Disegna sfondo
- 3. Carica sfondo
- 4. Webcam

Nuovo sprite: 🔶 🖊 🖆 👩

- 1. Libreria sprite
- 2. Disegna sprite
- 3. Carica sprite
- 4. Webcam

Nuovo costume:

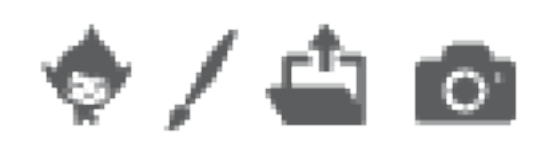

- 1. Libreria costumi
- 2. Disegna costume
- 3. Carica costume
- 4. Webcam

Nuovo suono:

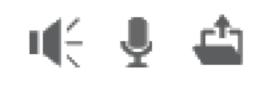

- 1. Libreria suoni
- 2. Registra suono
- 3. Carica suono

# Try it out

- Provate:
  - Aggiungete nuovi sprite
    - Dalla libreria
    - Disegnatene uno
    - Caricando un file scaricato dalla rete
    - Con la webcam
  - Cambiate l'ordine degli sprite
    - Potete trascinarli a vostro piacimento
  - Provate a premere il tasto 🕤
    - Cambiate il nome allo sprite
    - Modificate lo stile di rotazione
    - Mostrate/nascondete lo sprite
  - Scegliete uno sfondo per la vostra storia
    - Dalla libreria

# I differenti tipi di blocchi

| quando si clicca su        | <b>Eventi</b> - scatenano l'esecuzione di uno script quando<br>l'evento associato è verificato                                       |
|----------------------------|----------------------------------------------------------------------------------------------------|
| fai 10 passi               | Istruzione - esegue uno specifico comando                                                                                            |
| ripeti 10 volte            | Blocco di controllo - può contenere altri blocchi, esercita il controllo sulla loro esecuzione                                       |
| posizione x<br>y del mouse | <b>Valore</b> - corrisponde ad un valore che può essere utilizzato all'interno di un'istruzione                                      |
| sta toccando il colore     | Valore booleano - corrisponde ad un valore che può assumere solo i valori vero o falso, da utilizzare in una istruzioni condizionale |

#### Incastri

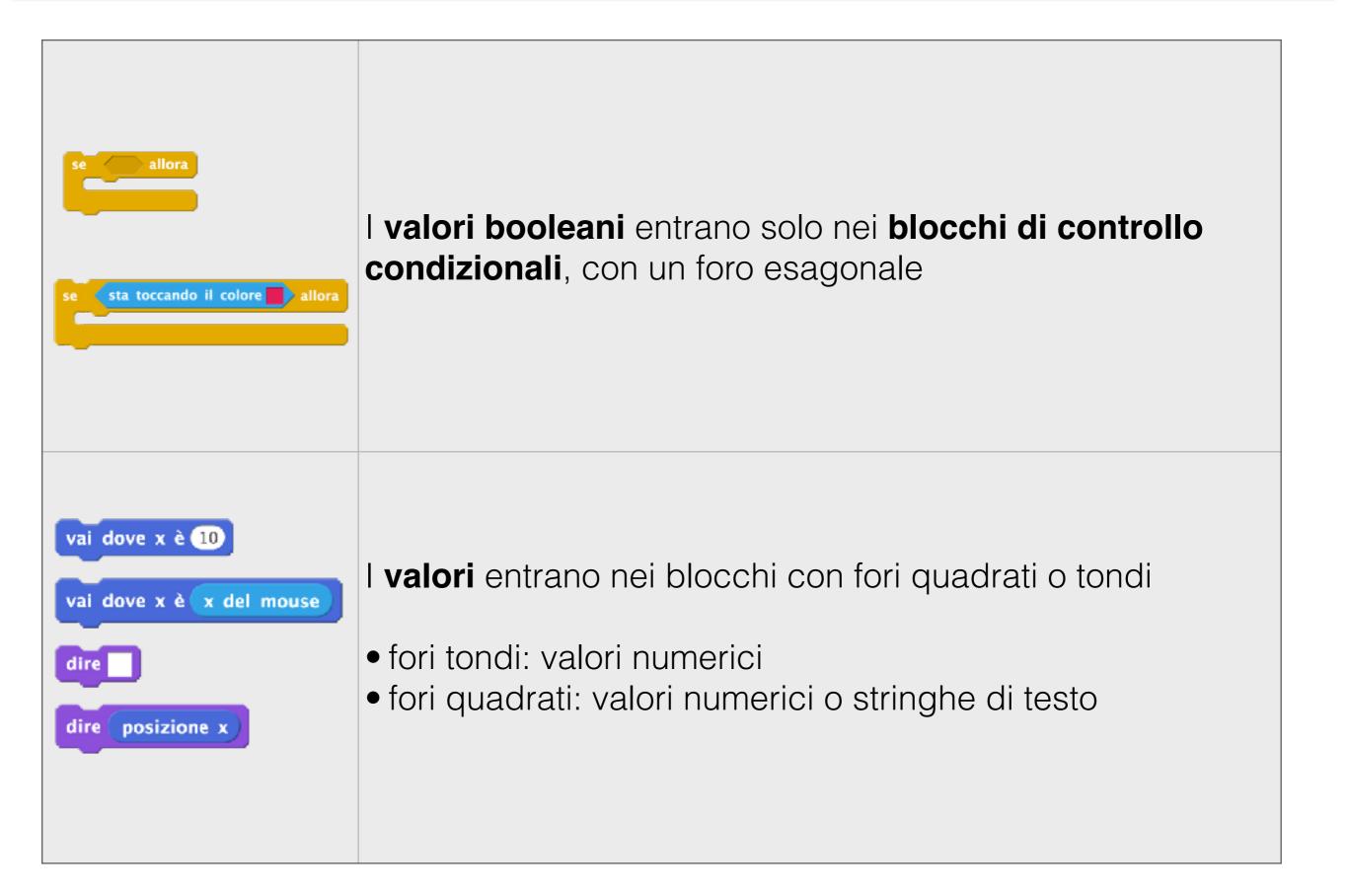

## Movimento

# Istruzioni che è possibile impartire ad uno sprite per muoverlo sullo stage

#### Movimento assoluto:

- vai a x [],y []
- vai dove x è []
- vai dove y è []
- scivola in [] secondi a x [], y []
- raggiungi puntatore del mouse

#### Movimento relativo:

- · fai [] passi
- cambia x di []
- · cambia y di []

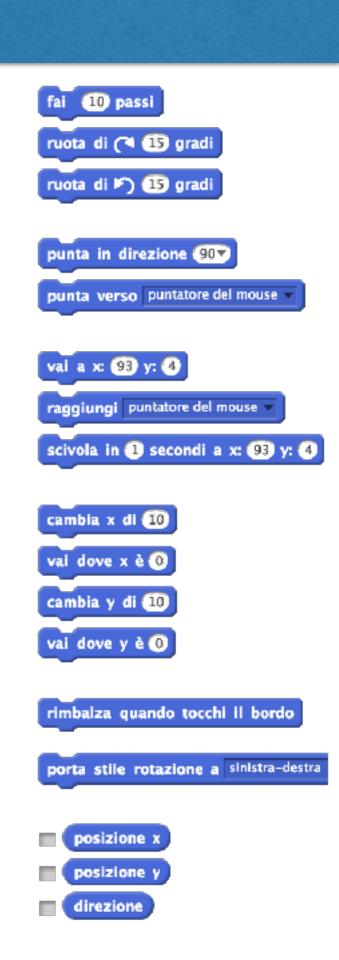

#### **Coordinate dello sfondo**

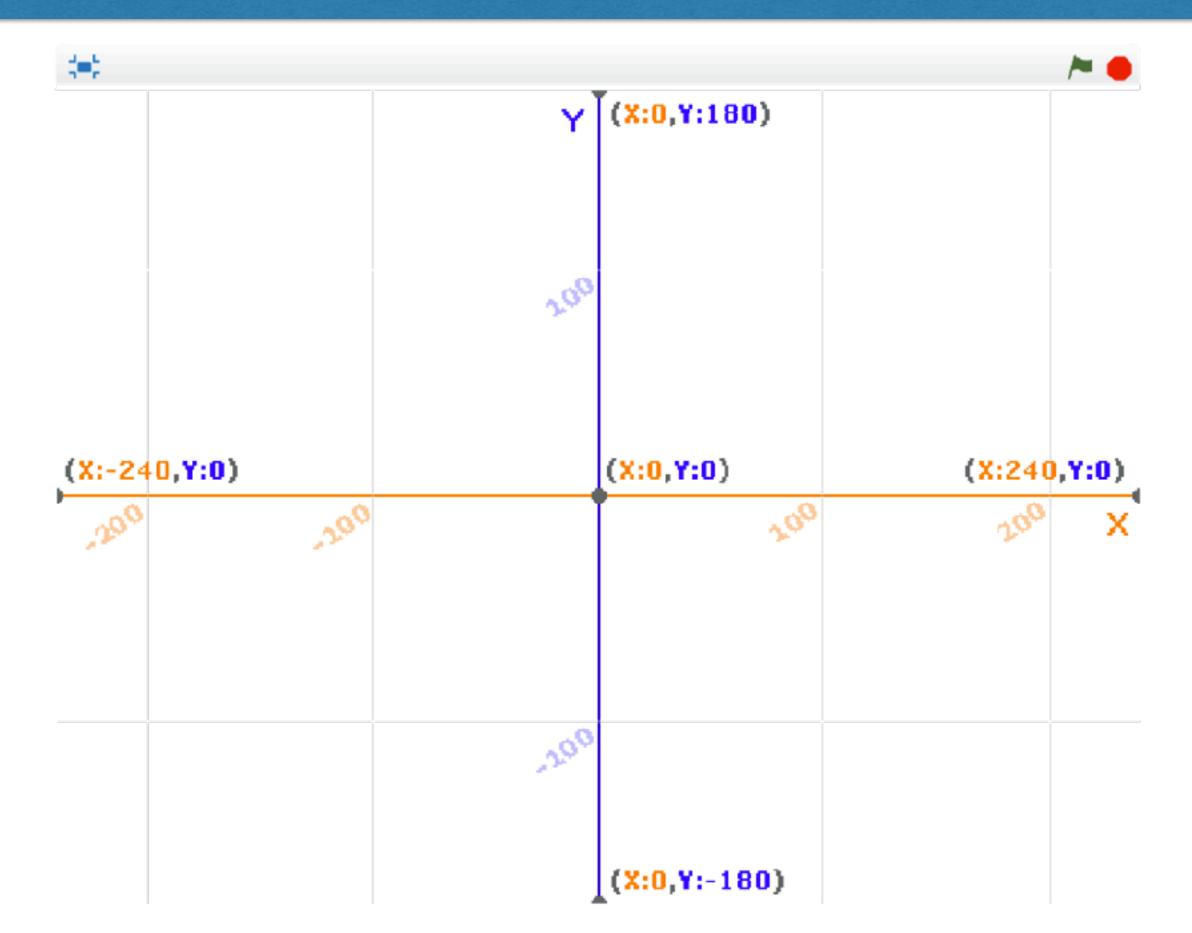

#### Movimento

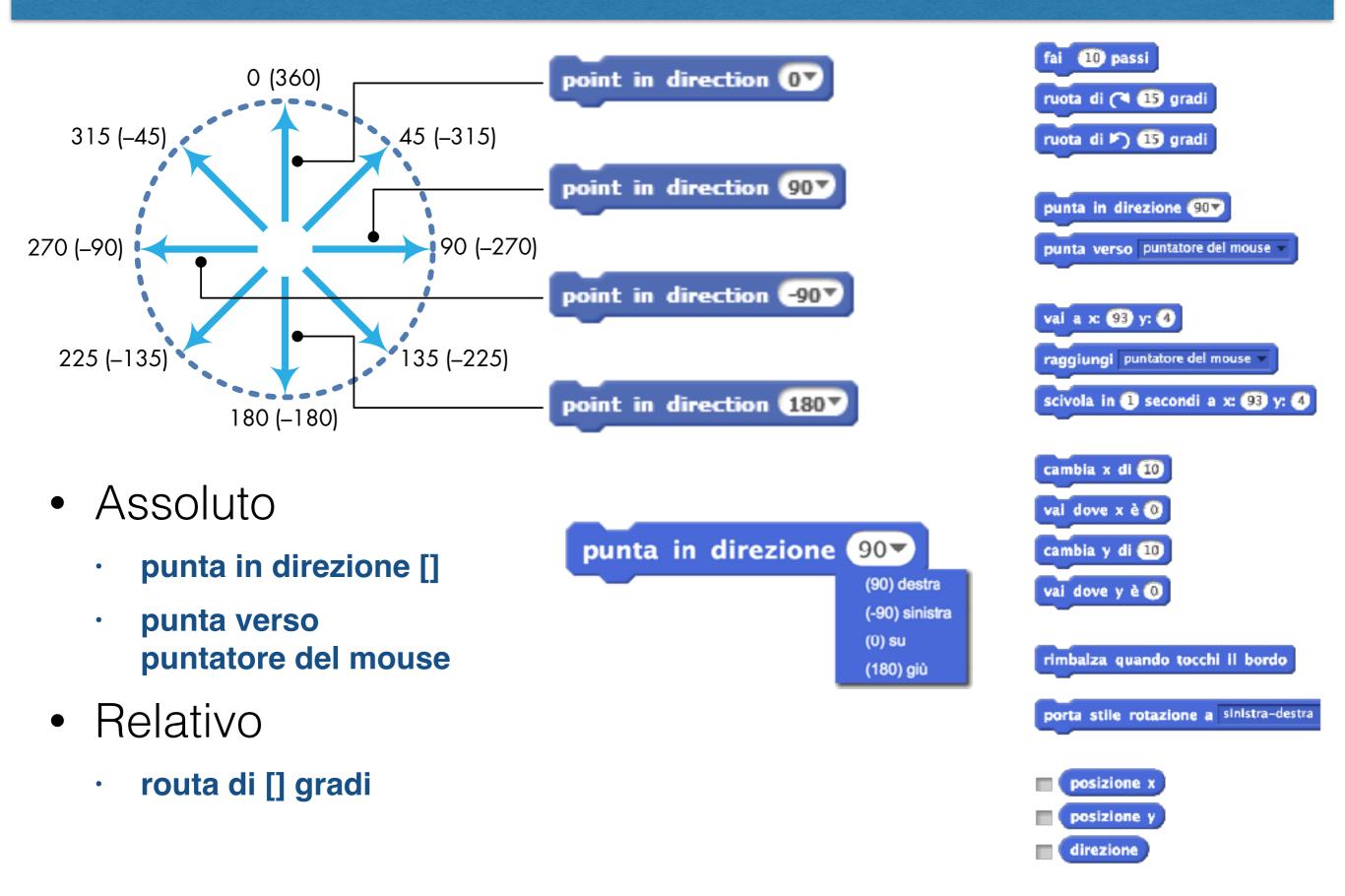

#### Dettagli sul movimento

Motion commands work with reference to a sprite's center, which you can set in the Paint Editor. For example, sending a sprite to point (100,100) moves the sprite so that its center is at (100,100), as illustrated in Figure 2-3. Therefore, when you draw or import a costume for a sprite you plan to move around, pay special attention to its center!

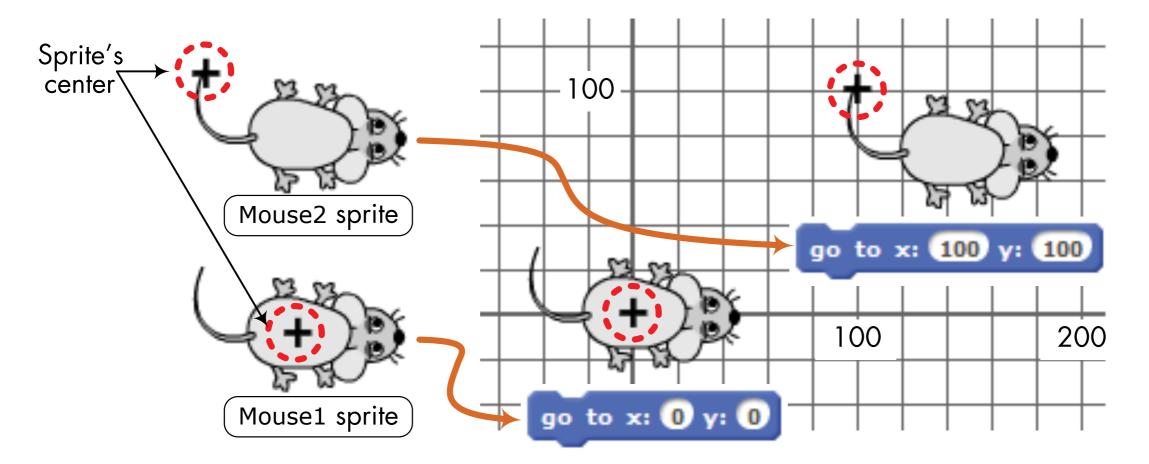

#### Aspetto, suoni

Istruzioni che è possibile impartire ad uno sprite per cambiare il suo aspetto

Istruzioni che è possibile impartire ad uno sprite per emettere suoni

# Assoluto vs relativo

- "porta": assoluto
- "cambia": relativo

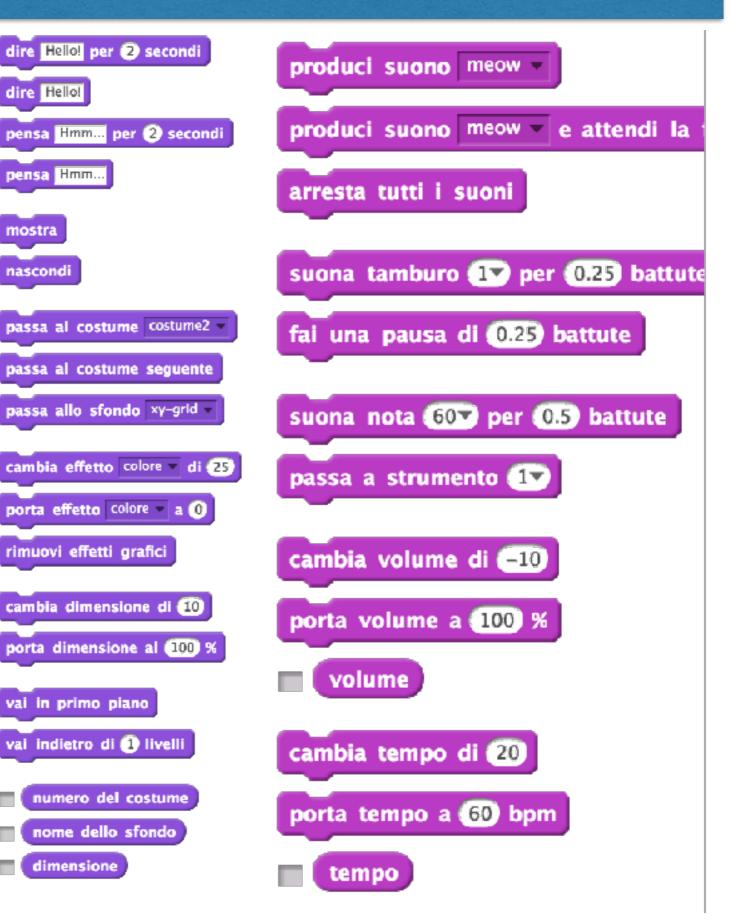

#### Alcuni dettagli sull'aspetto

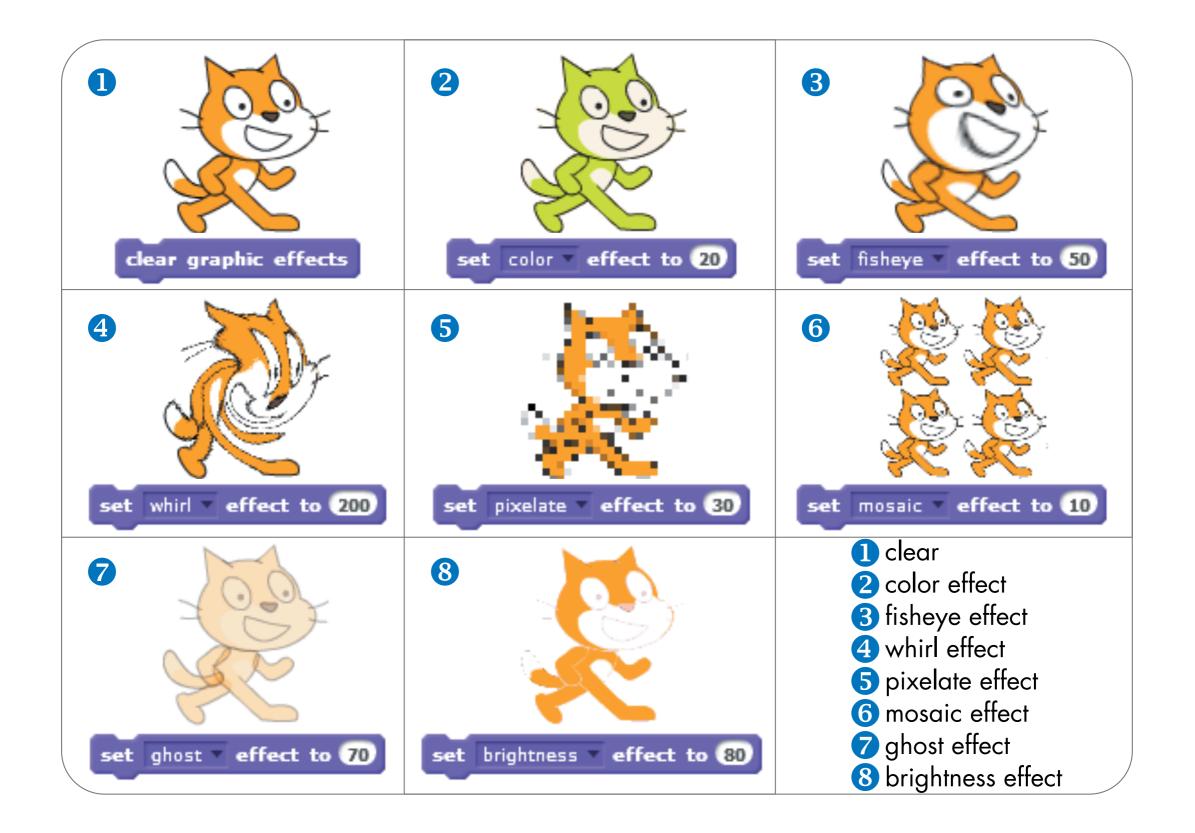

#### Penna

Istruzioni per disegnare sullo stage, abbassando/alzando la penna o "timbrando" lo sprite

- Possibilità di modificare
  - Colore [0-200]
  - Luminosità [0-100]
  - Dimensione [0-255]

The pen colors, starting at 0 and ending at 200, at pen size 10 and pen shade 50.

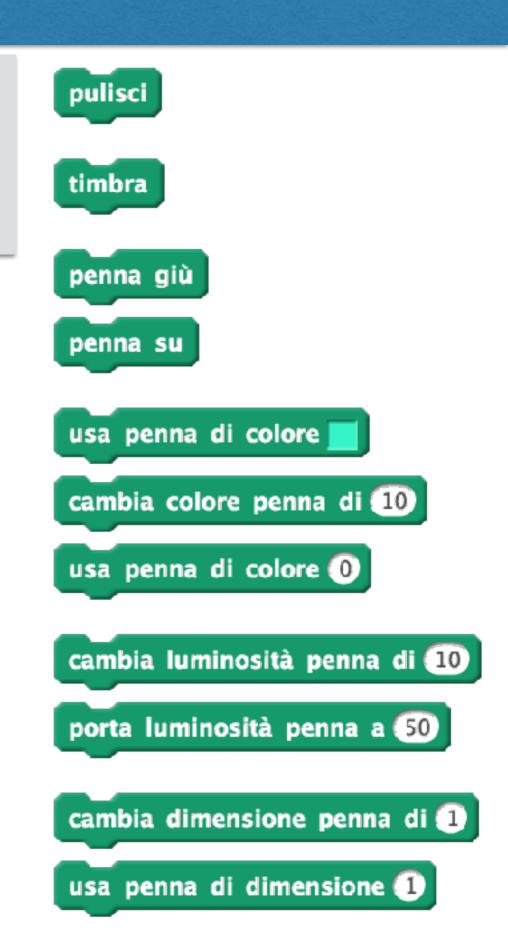

#### Sensori

Valori e valori booleani che possono essere utilizzati per leggere alcune proprietà

- Tastiera
- Mouse
- Rapporti fra sprite (distanza/tocco)

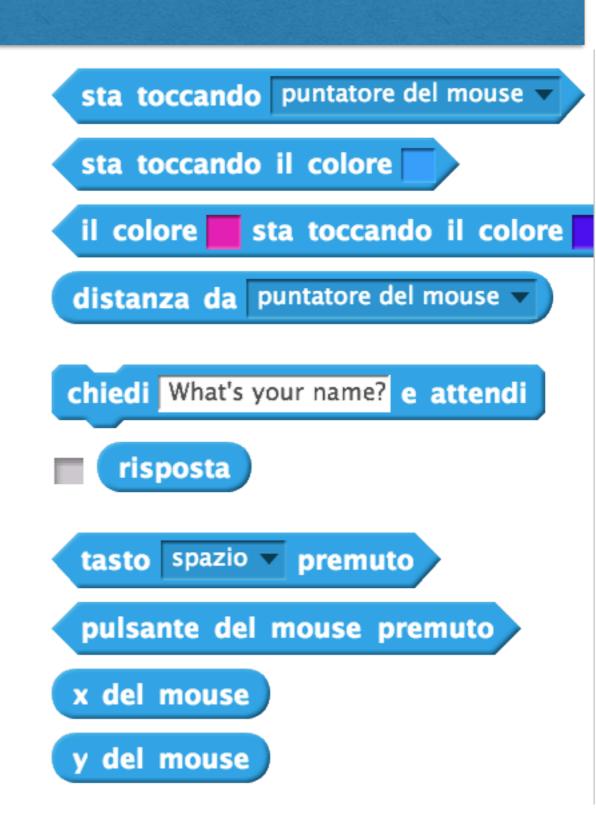

## Operatori

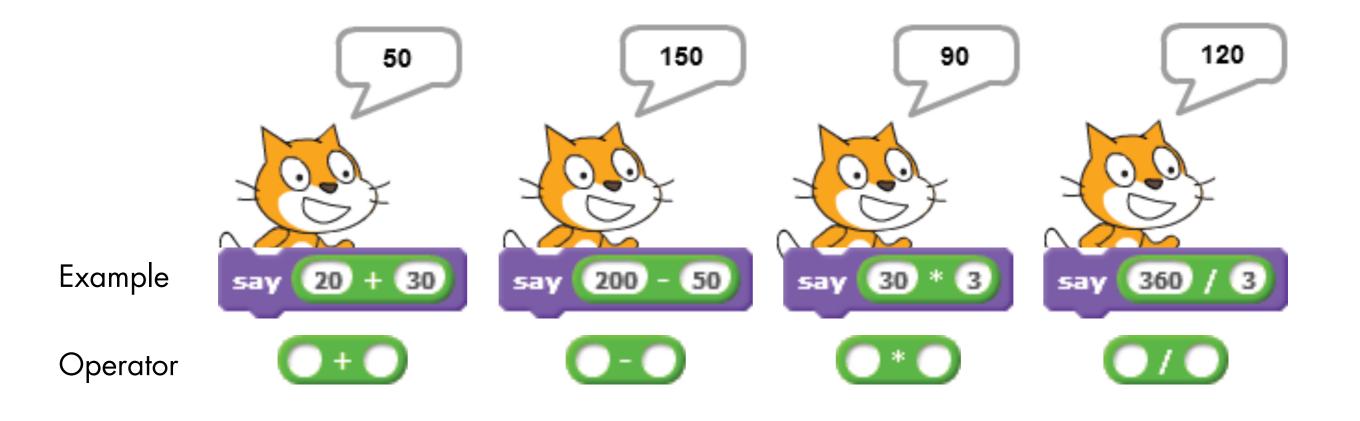

• Gli operatori possono essere annidati:

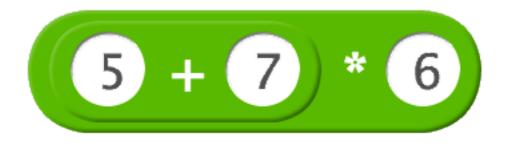

## Numeri casuali

| Example                         | Possible Outcome                     |
|---------------------------------|--------------------------------------|
| pick random () to ()            | {0, 1}                               |
| pick random () to (1)           | {0, 1, 2, 3, , 10}                   |
| pick random -2 to 2             | {-2, -1, 0, 1, 2}                    |
| 10 * (pick random () to 10      | {0, 10, 20, 30, , 100}               |
| pick random () to 1.0           | {0, 0.1, 0.15, 0.267, 0.3894, , 1.0} |
| pick random () to (100) / (100) | {0, 0.01, 0.12, 0.34, 0.58, , 1.0}   |

#### Sequenza

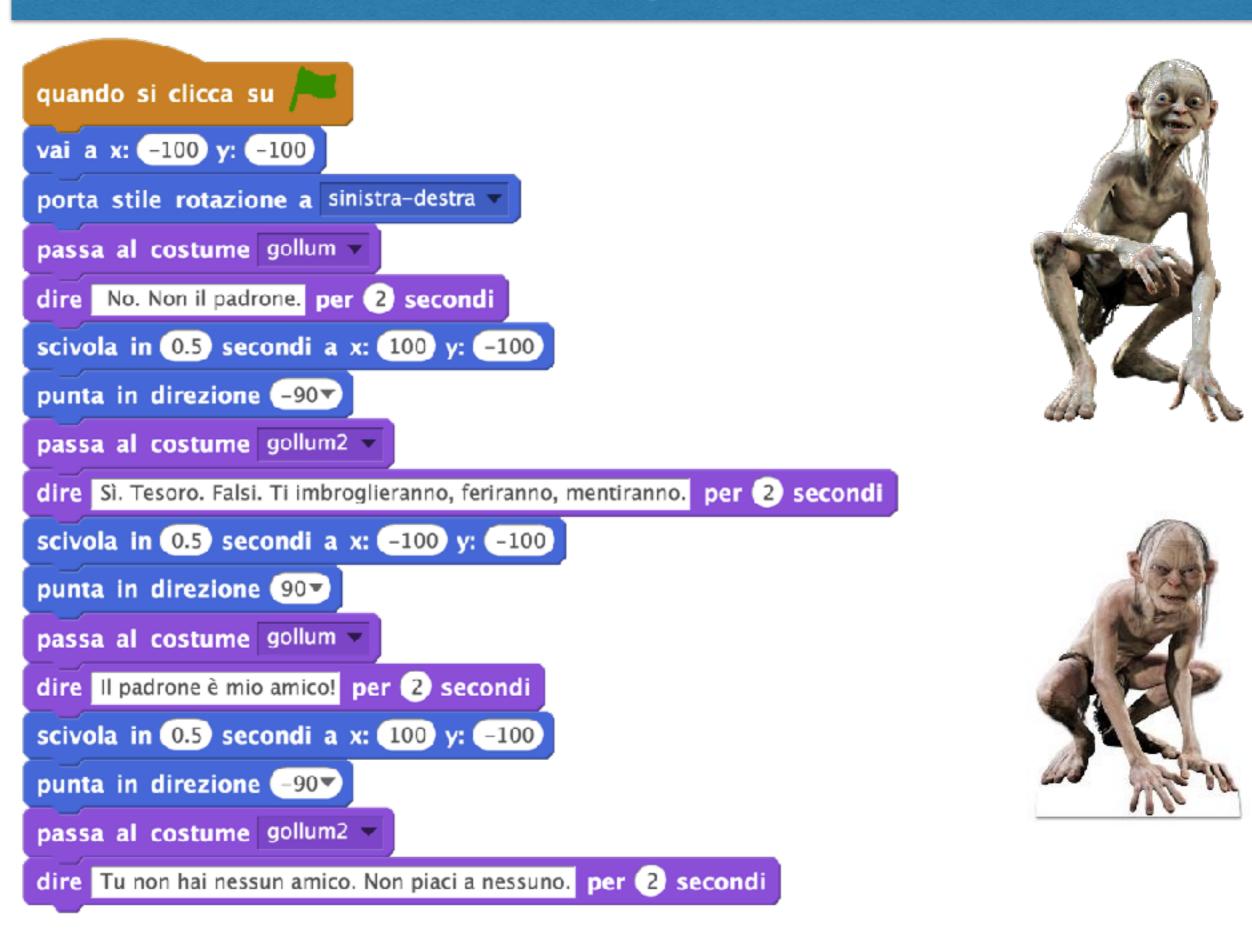

## Cicli (+eventi, +parallelismo)

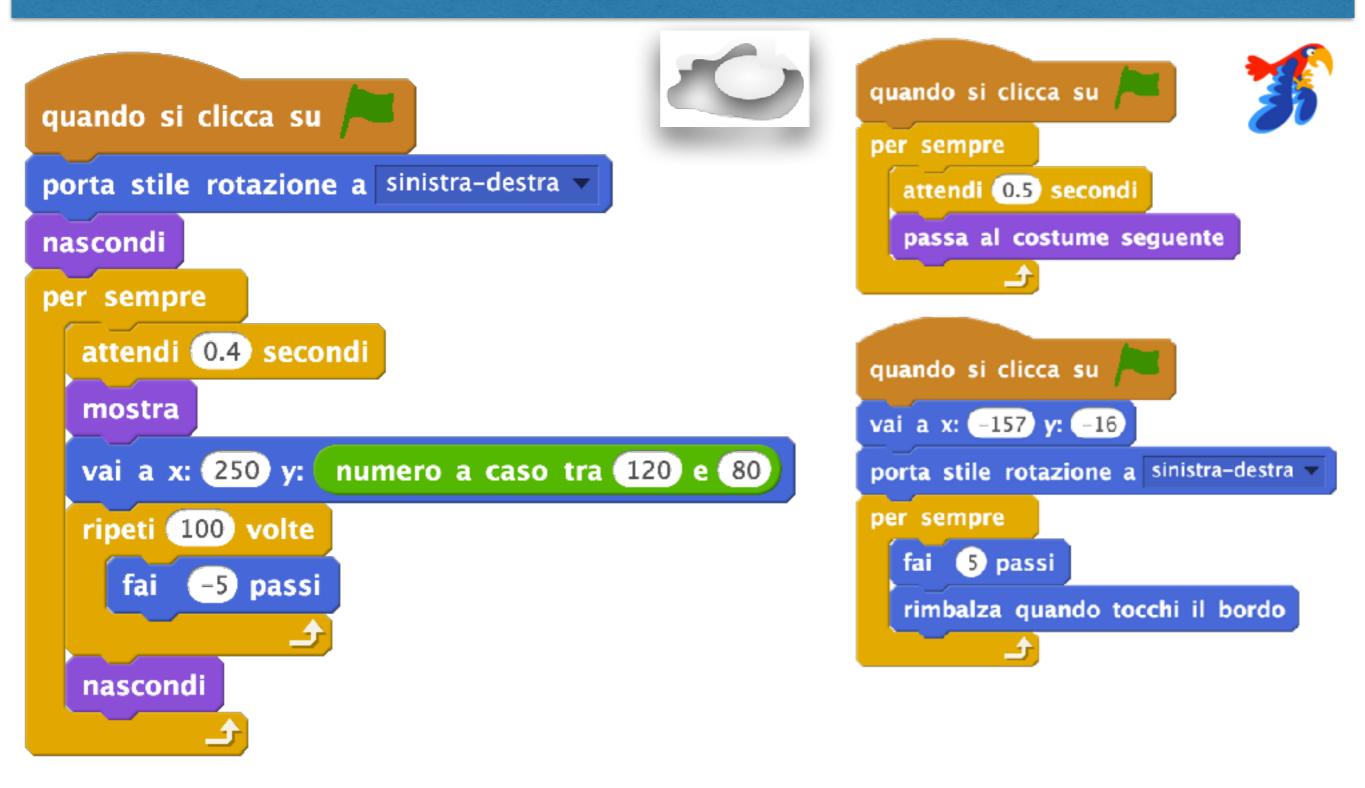

# Try it out!

- Schede introduttive che utilizziamo nel Coderdojo
  - <u>https://drive.google.com/drive/folders/</u>
    <u>0BzIYujM7kIXnT1VBeXh6WDBrQ0k</u>
  - Schede 01.01, 01.02, 01.03, 01.04
    - Queste schede hanno solo scopo dimostrativo
  - Schede 02.01, 02.02, 02.03
    - Interazione con tastiera e mouse
    - Uso della penna
- Tutorial contenuti nel software

|           |            | Τυιο                |
|-----------|------------|---------------------|
|           |            |                     |
|           |            |                     |
|           |            |                     |
|           |            |                     |
|           | Salvato    | 🔋 coderdojovr       |
| Condividi | 🎸 Vai alla | pagina del progetto |
|           |            | (                   |
|           |            | F                   |
|           |            |                     |
|           |            |                     |
|           |            |                     |
|           |            |                     |

#### **Tutorial**

## Esercizi

- Create una storia animata con diversi personaggi e diversi sfondi
  - Alcuni personaggi devono entrare in scena solo in certi stage
  - Alcuni personaggi devono uscire di scena dopo certi stage
  - I personaggi devono inscenare un dialogo
  - I personaggi devono essere animati (movimento, costumi)

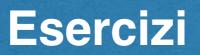

• Create le seguenti figure geometriche utilizzando la penna

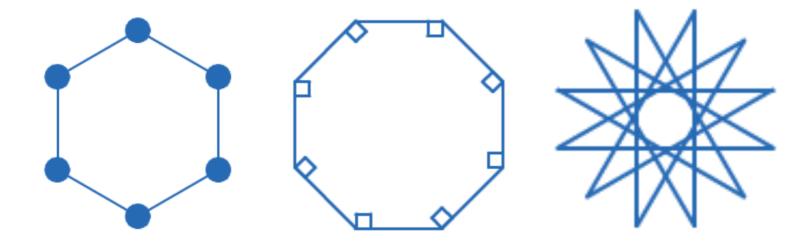

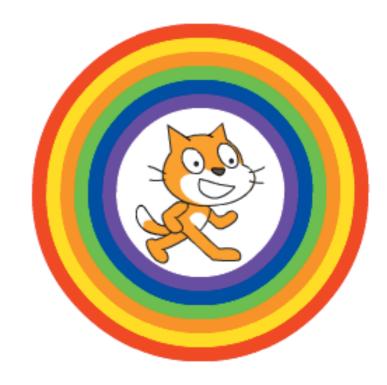

## Esercizi

- Disegna una griglia di quadrati contenente 7 righe per 6 colonne (Forza 4)
  - Comprensione delle coordinate
  - Comprensione dei cicli e dei cicli annidati
- Come sopra, ma utilizzando il blocco "timbra" e realizzando una scacchiera 8x8 per dama/scacchi
  - Alternanza caselle bianche/nere
  - Disegnate uno sprite con due costumi, dati da un quadrato chiaro e da un quadrato scuro

#### Discussione

- Quali sono le difficoltà principali che avete incontrato?
- Quali sono le età adatte per gli esercizi suggeriti?
- Per chi conosce già la programmazione:
  - qual è la vostra impressione?
  - cosa vi manca di un ambiente tradizionale?
- Per chi ha"accesso" al figlio/a di un parente/amico in età primaria / secondaria di primo grado:
  - provate a introdurlo/a a Scratch